# **Teilnehmer in Gruppen löschen und der Gebrauch des Papierkorbs**

*Von Zeit zu Zeit kann es sinnvoll sein, Teilnehmer aus der Datenbank zu löschen, weil die Daten z.B. nicht mehr benötigt werden. Auch aus Sicht des Datenschutzes macht das Sinn, denn die Speicherung nicht mehr benötigter personenbezogener Daten widerspricht der Datenschutz-Grundverordnung (DSGVO).*

## **1) Nicht mehr benötigte Teilnehmerdaten identifizieren:**

Es gibt zwei Wege:

 $\rightarrow$  Teilnehmer alter Kurse löschen mit Ausnahme derer, die seither einen neuen Kurs gebucht haben und

 $\rightarrow$  Teilnehmer löschen, an deren Datensatz seit einem bestimmten Tag keine Änderungen mehr vorgenommen wurden (sog. "Karteileichen")

#### 1.1) Teilnehmer alter Kurse löschen

Die Suchmaske öffnen, alten Kurs wählen, "Suche starten"

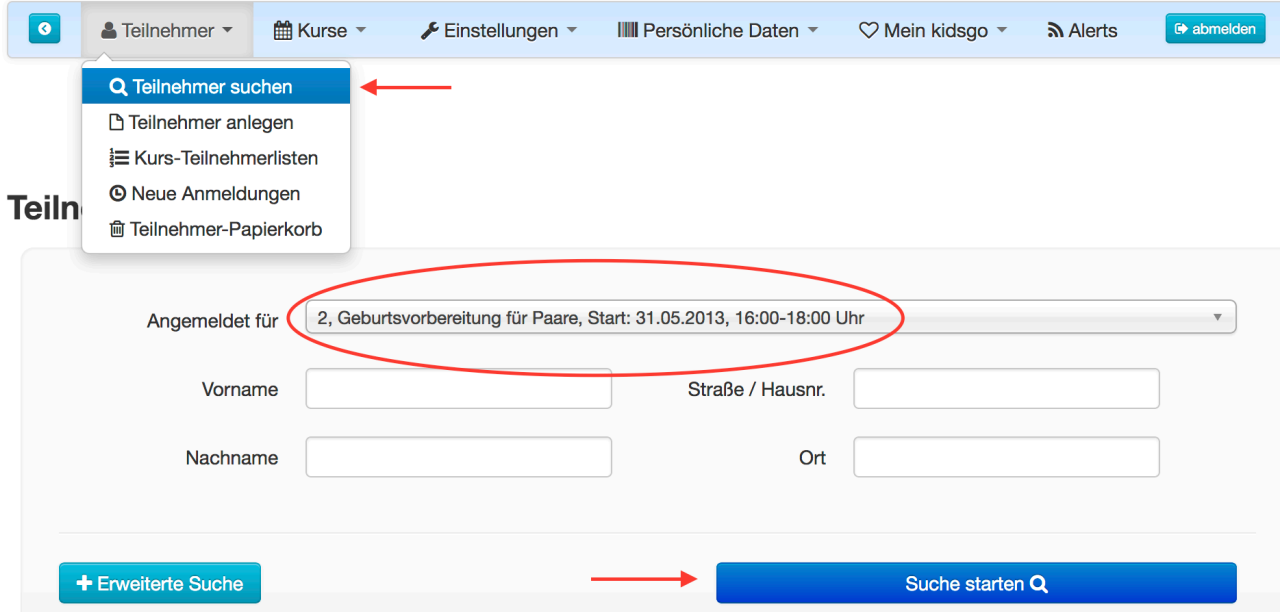

Unten in der Seite erscheint die Ergebnisliste mit den alten Teilnehmern. Im Feld "Anz.Anm." ist erkennbar, ob sie nur für diesen Kurs angemeldet waren oder weitere Kurse besucht haben (dann macht es ev. Sinn, den Datensatz nicht zu löschen).

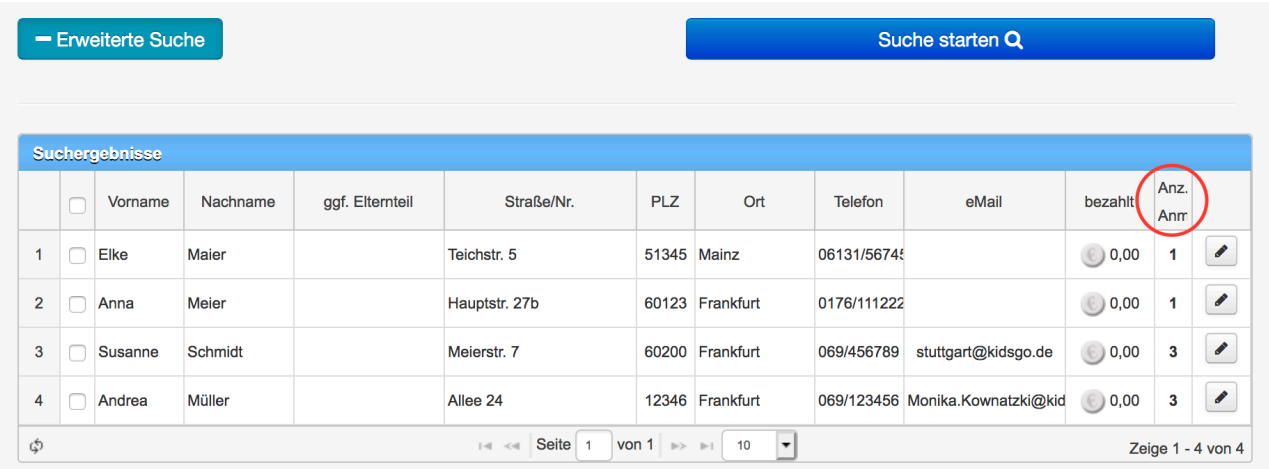

Mit dem Mauszeiger kann über die Zahl gefahren werden, ohne zu klicken. Dann erscheinen alle Kurse, zu denen der Teilnehmer angemeldet war.

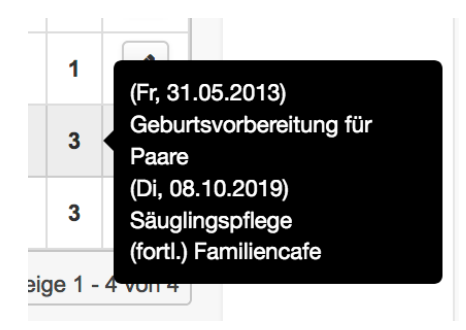

Die Teilnehmer, die gelöscht werden sollen, markieren. Sollen alle Teilnehmer gelöscht werden, kann mit Klick auf die Checkbox in der Zeile mit den Spaltenüberschriften alle Tellnehmer der Liste ausgewählt werden.

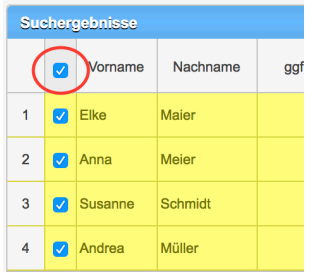

ACHTUNG: Umfasst die Liste mehrere Seiten, müssen die Teilnehmer seitenweise gelöscht werden. Die Liste kann vor dem Markieren mit dem Pager am Ende der Liste verlängert werden.

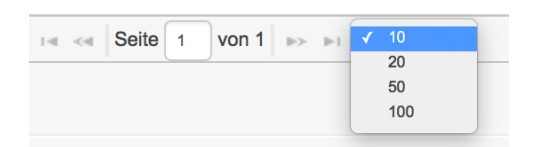

Abschließend die markierten Teilnehmerdaten in den Papierkorb verschieben. Mehr zum Gebrauch des Papierkorbs und zum Rückgängigmachen dieser Aktion am Ende dieser Anleitung.

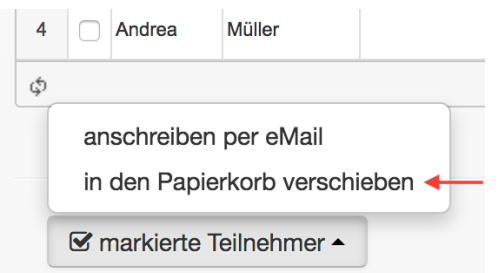

# 1.2) Daten nicht mehr aktiver Teilnehmer ("Karteileichen") löschen

Die Suchmaske öffnen, "erweiterte Suche" öffnen, Datum eingeben, "Suche starten"

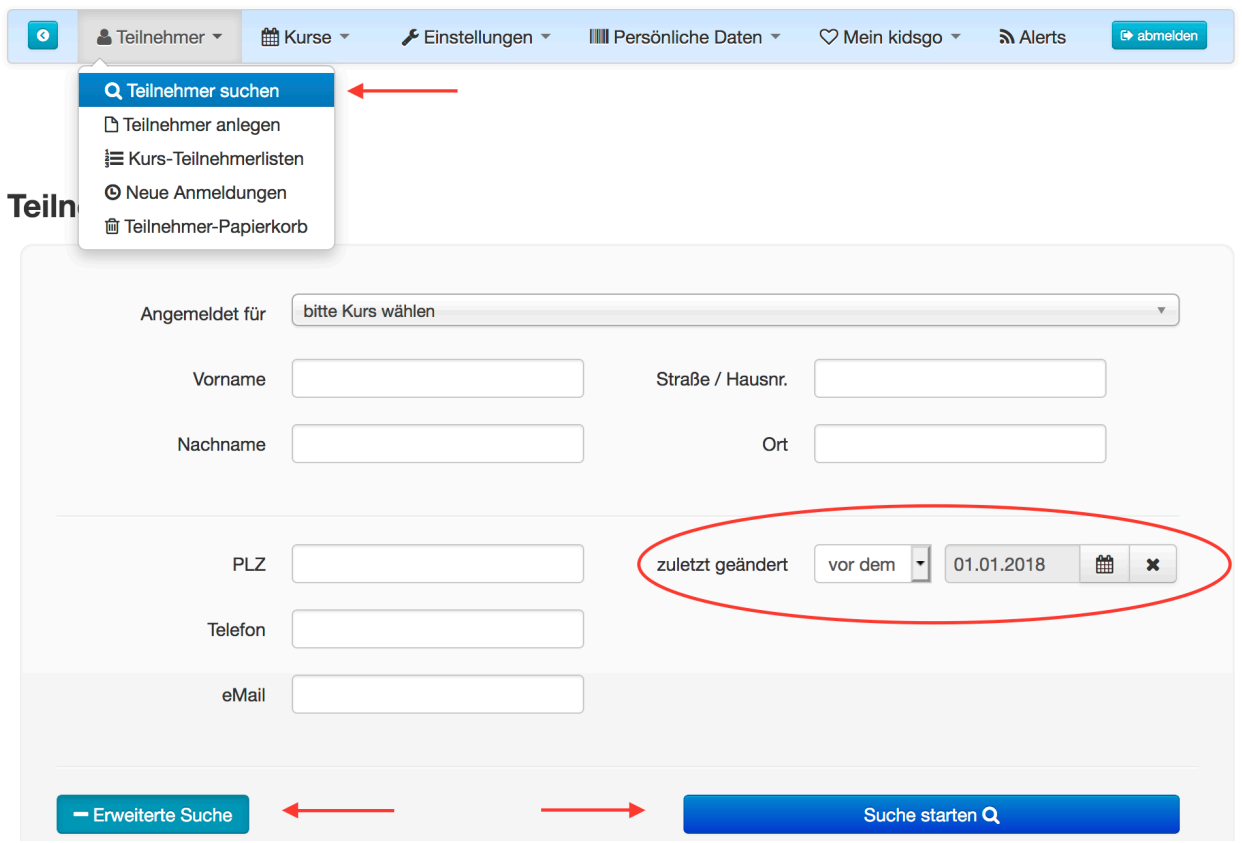

Unten in der Seite erscheint die Ergebnisliste mit den alten Teilnehmern, deren Datensatz seit dem gewählten Datum nicht mehr geändert wurde.

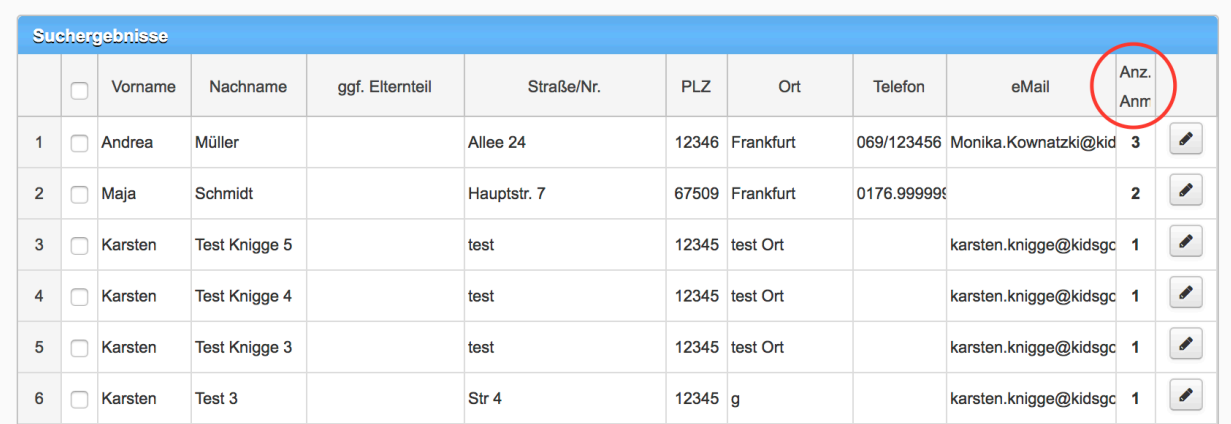

Auch hier empfiehlt es sich, die Liste nach Anzahl zu sortieren, denn ev. sollen ja Teilnehmer, die schon für mehrere Kurse angemeldet waren, nicht gelöscht werden.

Dann zum Löschen weiter vorgehen wie oben beschrieben für das Löschen von Teilnehmern aus alten Kursen.

Natürlich können einzelne Teilnehmer auch aus der Maske "Teilnehmer bearbeiten" in den Papierkorb verschoben werden.

### **2) Der Papierkorb**

Nach dem Löschen eines Teilnehmerdatensatzes aus der Teilnehmerliste landet dieser zunächst im Papierkorb. Von dort kann er wiederhergestellt werden oder entgültig gelöscht. Dieser Zwischenspeicher soll verhindern, dass wertvolle Teilnehmerdaten versehentlich gelöscht werden.

Ist ein Teilnehmerdatensatz im Papierkorb, taucht er in den entsprechenden Kurslisten nicht mehr auf und kann auch über die Teilnehmersuche nicht mehr gefunden oder aufgerufen werden. Erst nach "wiederherstellen" steht er in diesen Ansichten wieder zur Verfügung.

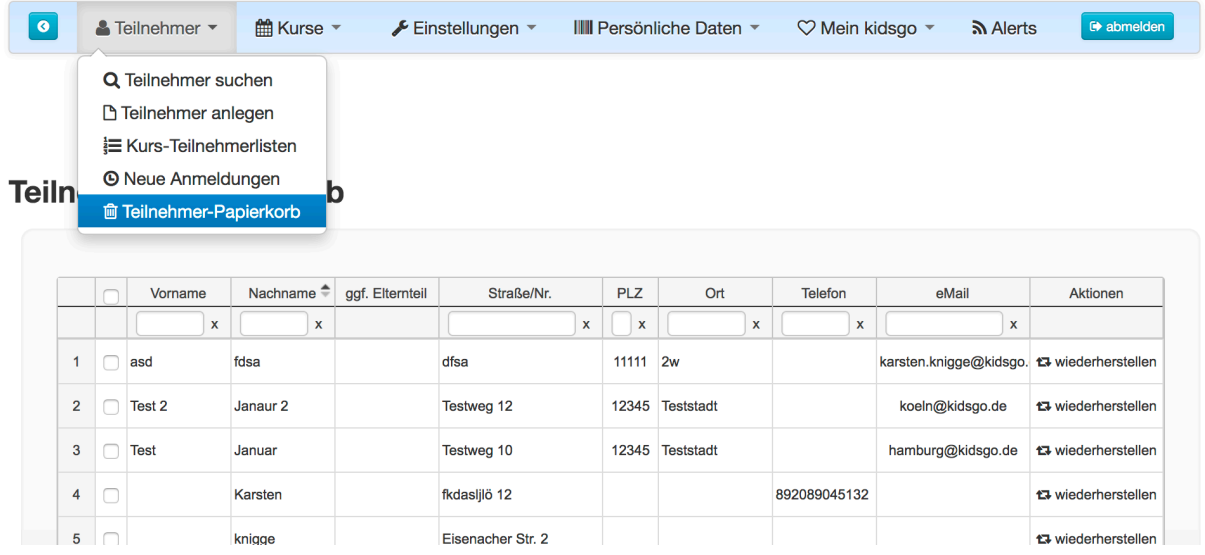

Wie zuvor in der Teilnehmerliste können markierte Datensätze gemeinsam in einem Schritt bearbeitet werden. Es gibt zwei Optionen: "wiederherstellen" oder "endgültig löschen".

Die "endgültige Löschung" ist unwiderruflich. Allerdings stehen die Teilnehmerdaten weiter in früheren Sicherungen zur Verfügung, die Wiederherstellung aus einer Sicherung ist aber mit dem Verlust anderer Daten verbunden. **Achtung: Werden Teilnehmerdaten aus Datenschutzgründen gelöscht, sollten daher auch alle alten Sicherungen, die diese Teilnehmerdaten noch enthalten, gelöscht werden.**

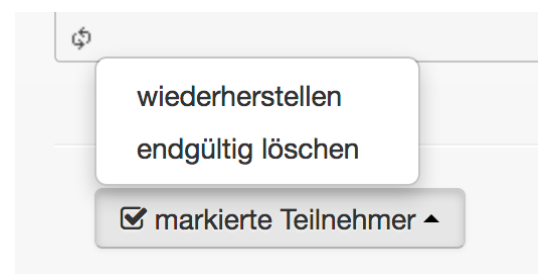

Sollen alle im Papierkorb befindlichen Datensätze unwiderruflich gelöscht werden, kann auch der Button "Papierkorb leeren" verwendet werden.

◆ Papierkorb leeren